# **Подключение электрогитары к компьютеру.**

После того, как был изготовлен гитарный буфер, я приступил к изучению компьютерной программы Guitar Rig 5. Изучив нескольких статей и видео в Интернет пришел к тому, что предварительно необходимо понимать с каким системным блоком приходится иметь дело.

*Сразу предупрежу, что данная инструкция написана для тех, кто только что первый раз столкнулся с подключением электрогитары к компьютеру.*

Для использования электрогитары с программой Guitar Rig 5, собрал системный блок из бывших в употреблении компонентов:

- Материнская плата ASUS P5QSE2 (64 разрядная)
- Видеоадаптер Radeon X1600
- Встроенная звуковая карта
- Жесткий диск 320 Гб SATA II
- Процессор Intel Core 2 2,8 ГГц (4 ядра)
- Оперативная память 8 Гб DDR II (максимально)
- Был развернут Windows 7 x64 со всеми обновлениями

Такая конфигурация вполне себя оправдала, т.к. загрузка процессора не превышала 10%.

Частично конфигурацию смотрим в «Диспетчере задач»:

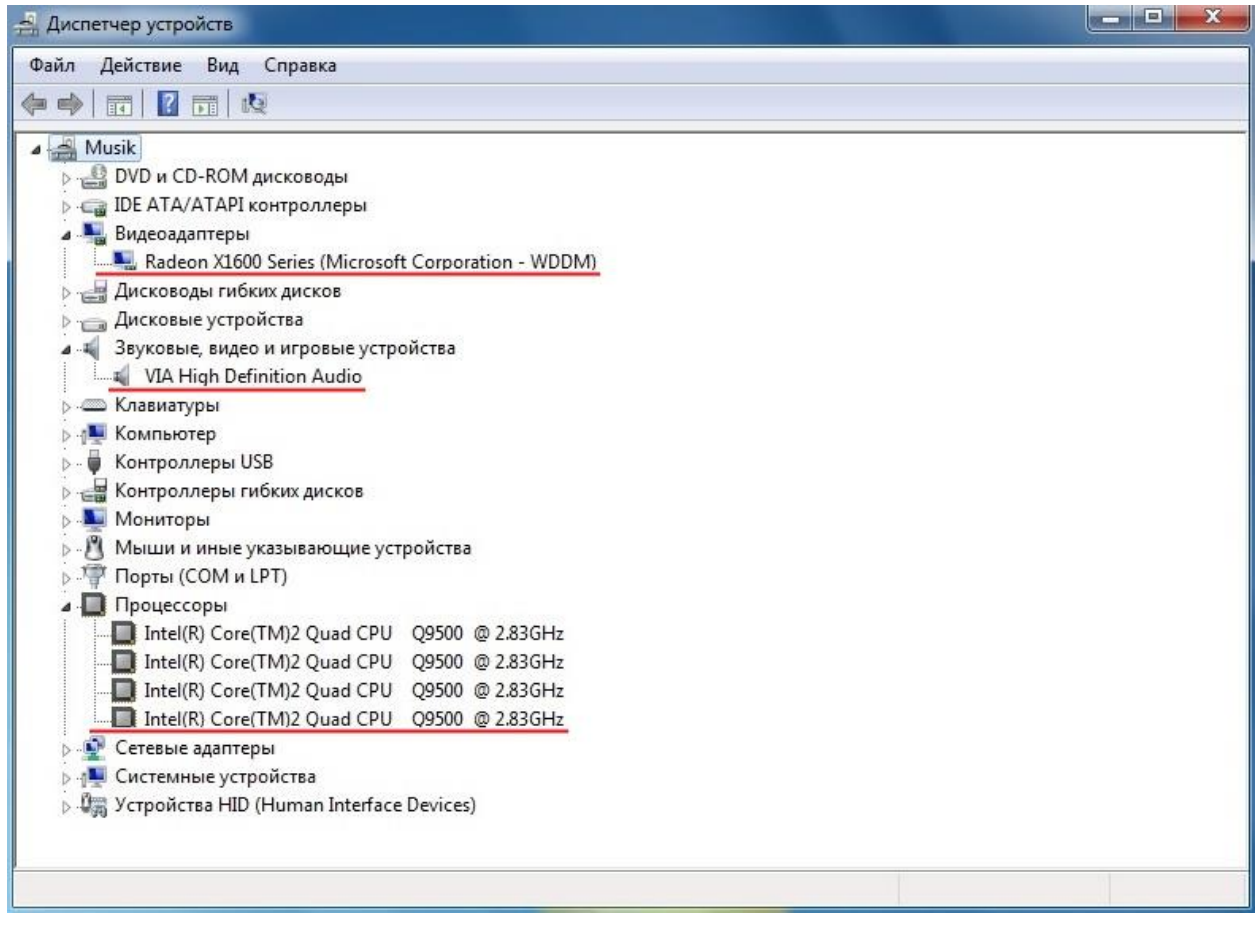

*Далее на всех рисунках будут акцентироваться необходимые настройки красной линией, прямоугольником или овалом.*

Вот такое звуковое устройство используется у меня:

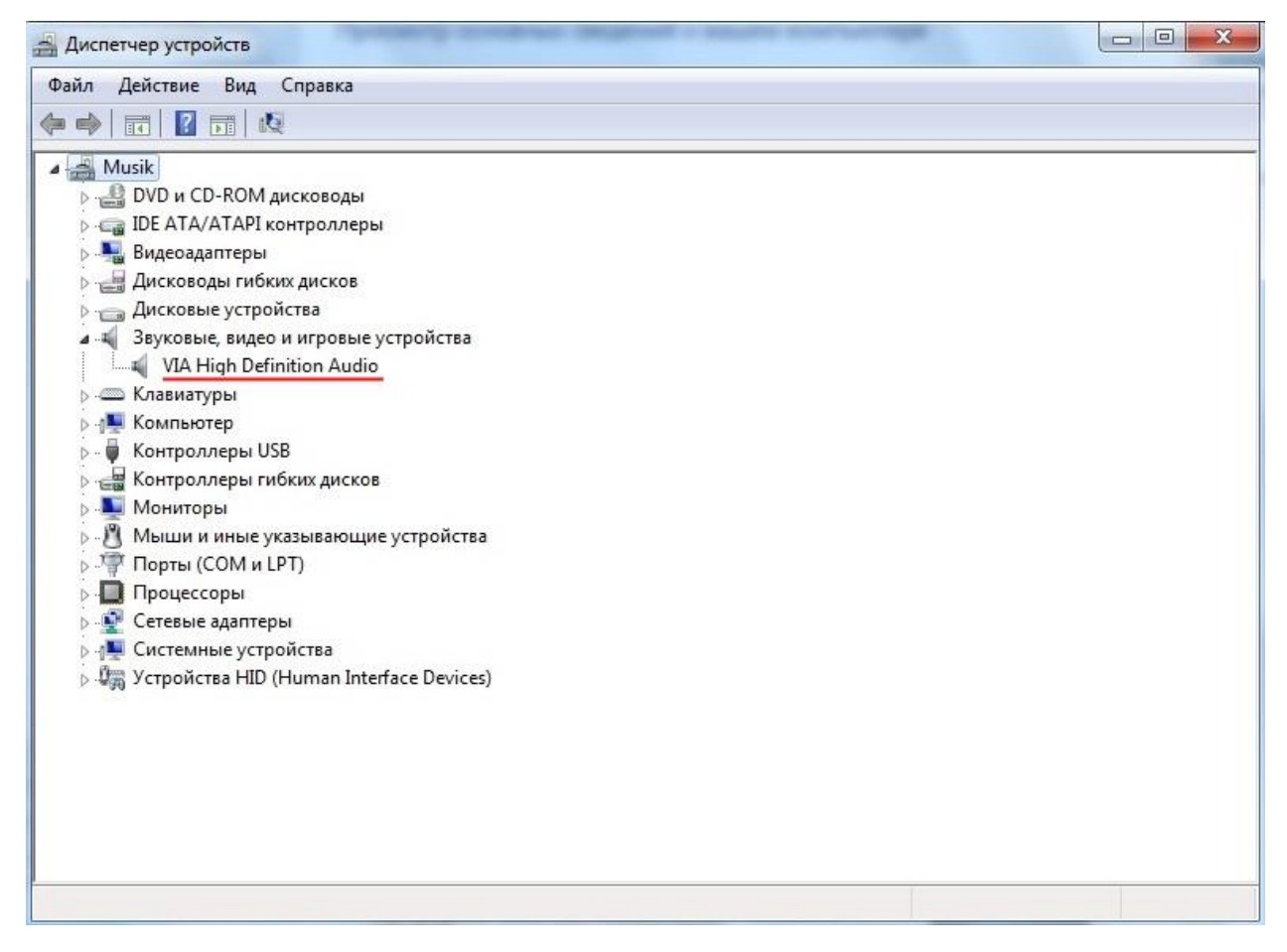

Ознакомившись с характеристиками системного блока, можно приступить к настройке параметров звукового устройства для работы в прорамме Guitar Rig 5.

Первое, что необходимо сделать, это скачать драйвер ASIO с официального сайта:

https://www.asio4all.org/

Далее его устанавливаем. Я скачал и установил не самый последний драйвер. Установка не вызовит проблем и она подробно расписана в Интернет на различных сайтах.

Следующим этапом, скачиваем и устанавливаем программу Guitar Rig 5. Описывать установку тоже не буду, т.к. она не сложна и описана на многих ресурсах в Интернет.

Теперь настроим звуковое устройство компьютера. Переходим в Панель управления и находим значек «Звук»:

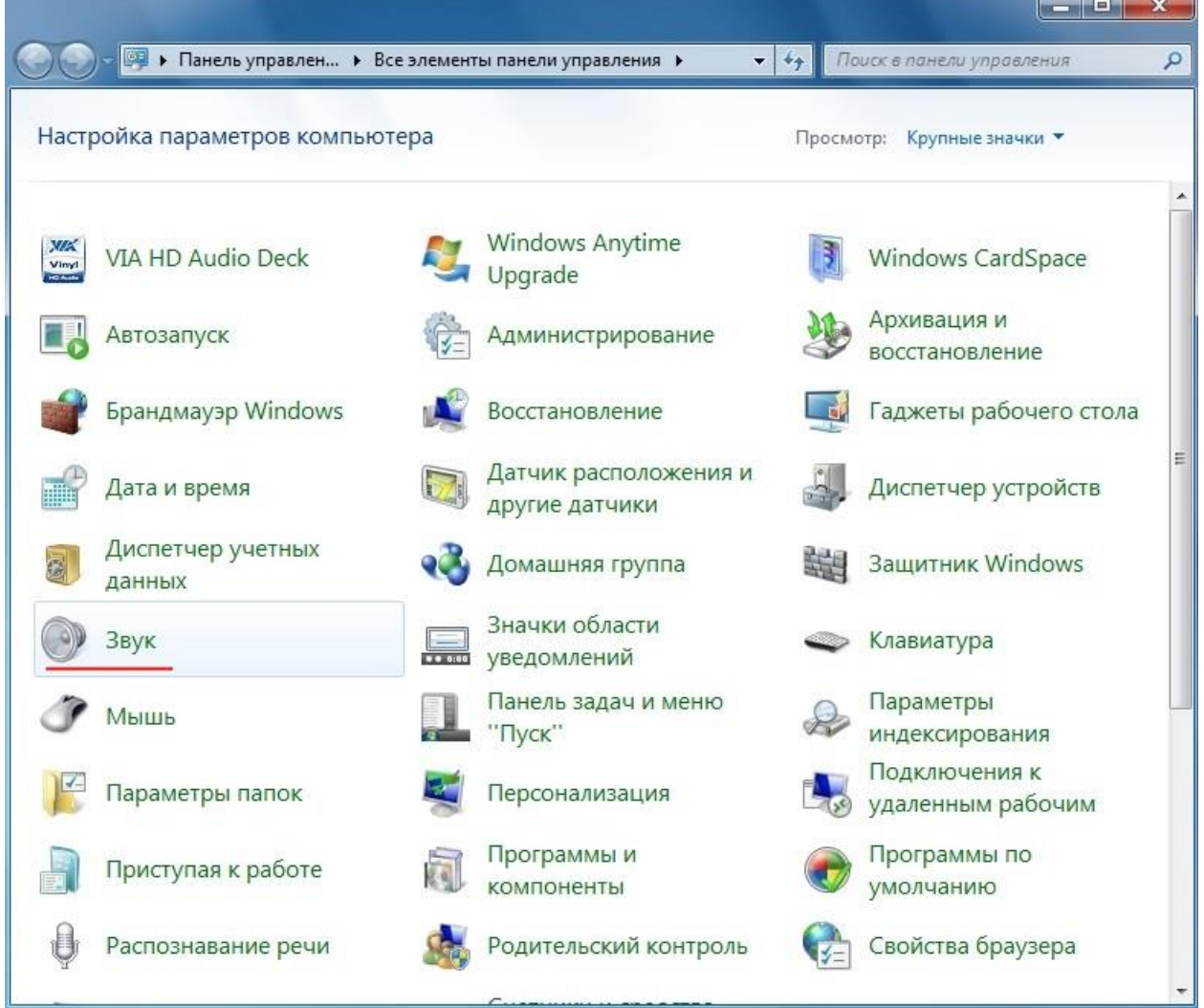

Открывается окно, в котором настраиваются индивидуальные параметры звука:

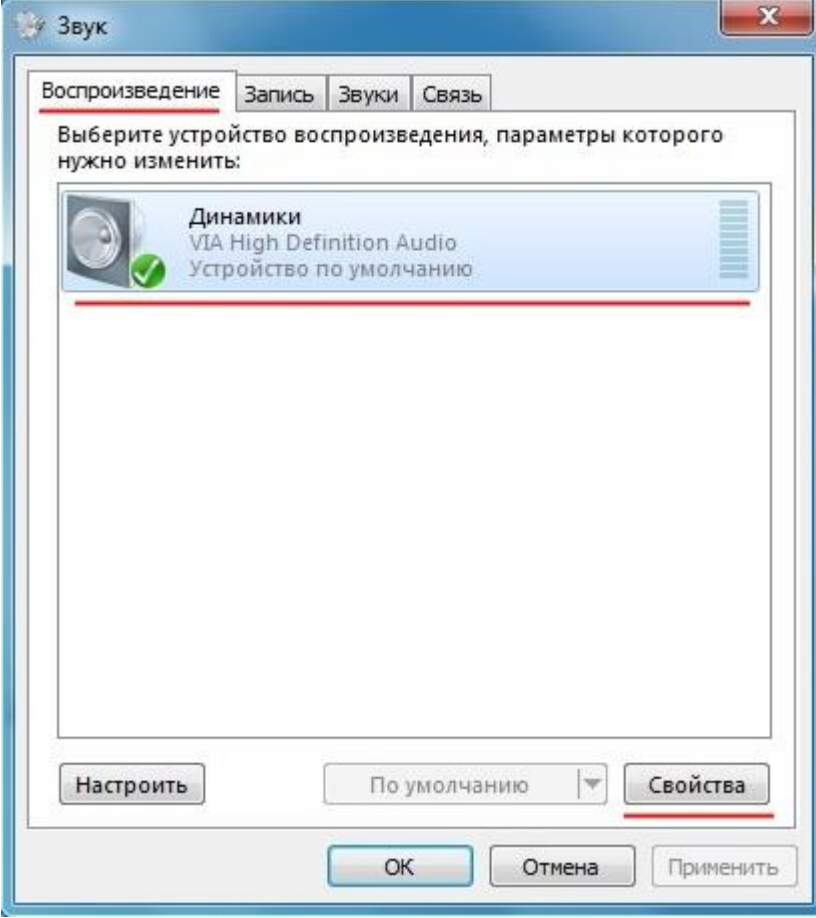

В открывшемся окне «Звук» нас будут интересовать только две закладки –

«Воспроизведение» и «Запись». Далее помечаем параметр «Динамики» и нажимаем кнопку «Свойства». Переходим во вкладку «Дополнительно» и устанавливаем «Формат по умолчанию». В моем случае работает формат, выбранный на следующем скриншоте:

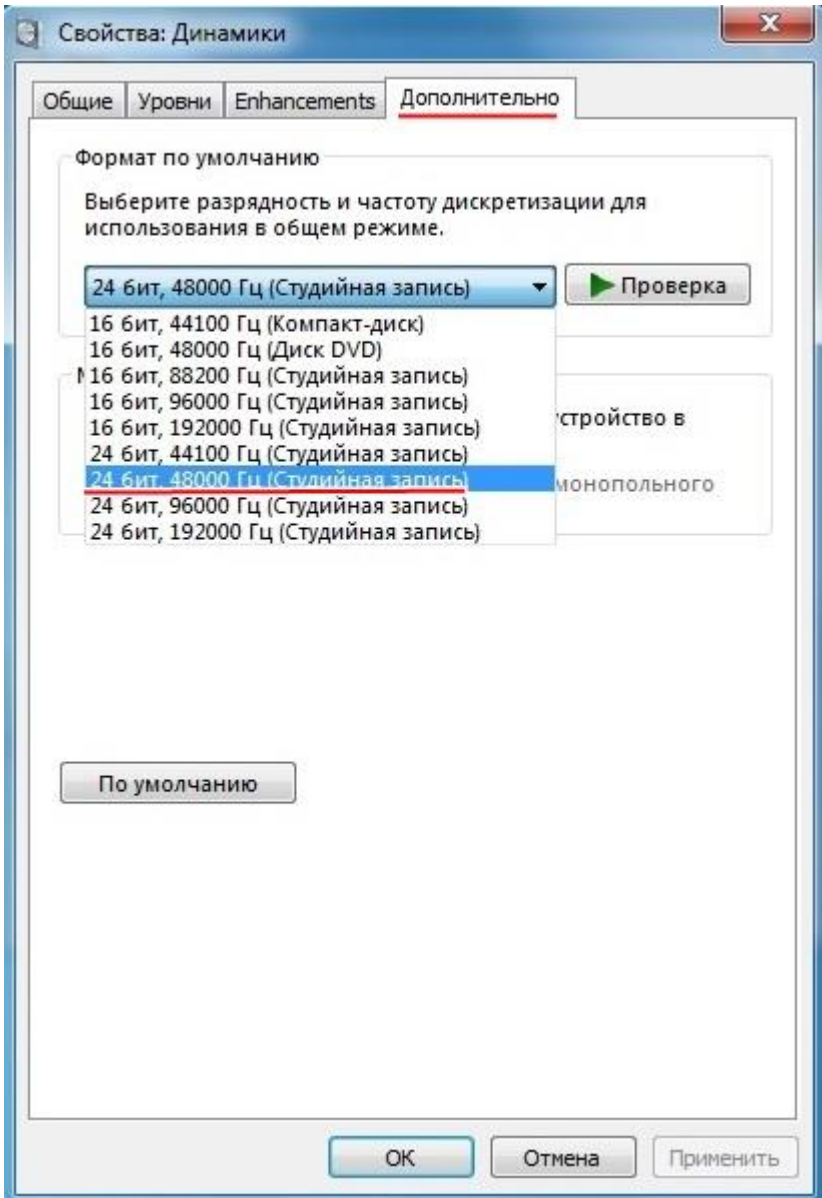

Убираем обе галочки параметра «Монопольный режим», если они были установлены:

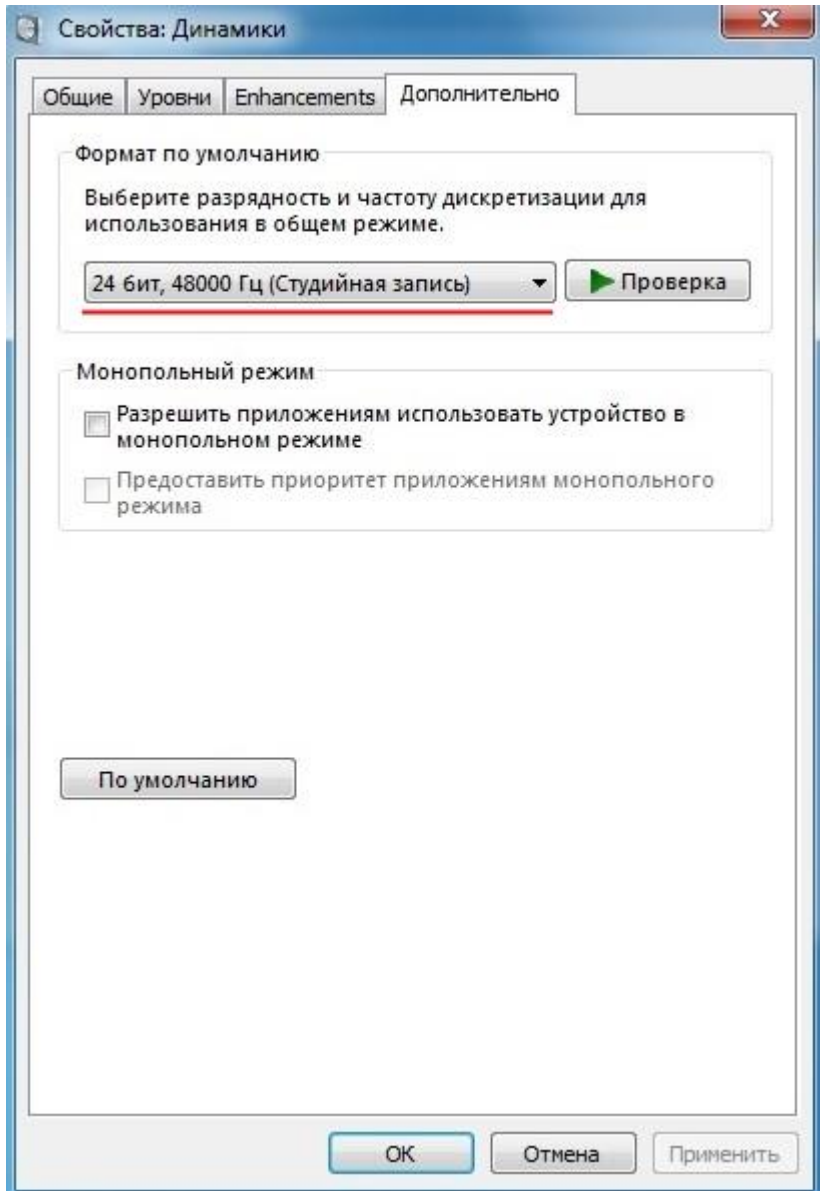

Применяем выбранные параметры кнопками «Применить» и «ОК».

Переходим во вкладку «Запись». Здесь необходимо выбрать устройство «Лин. Вход»:

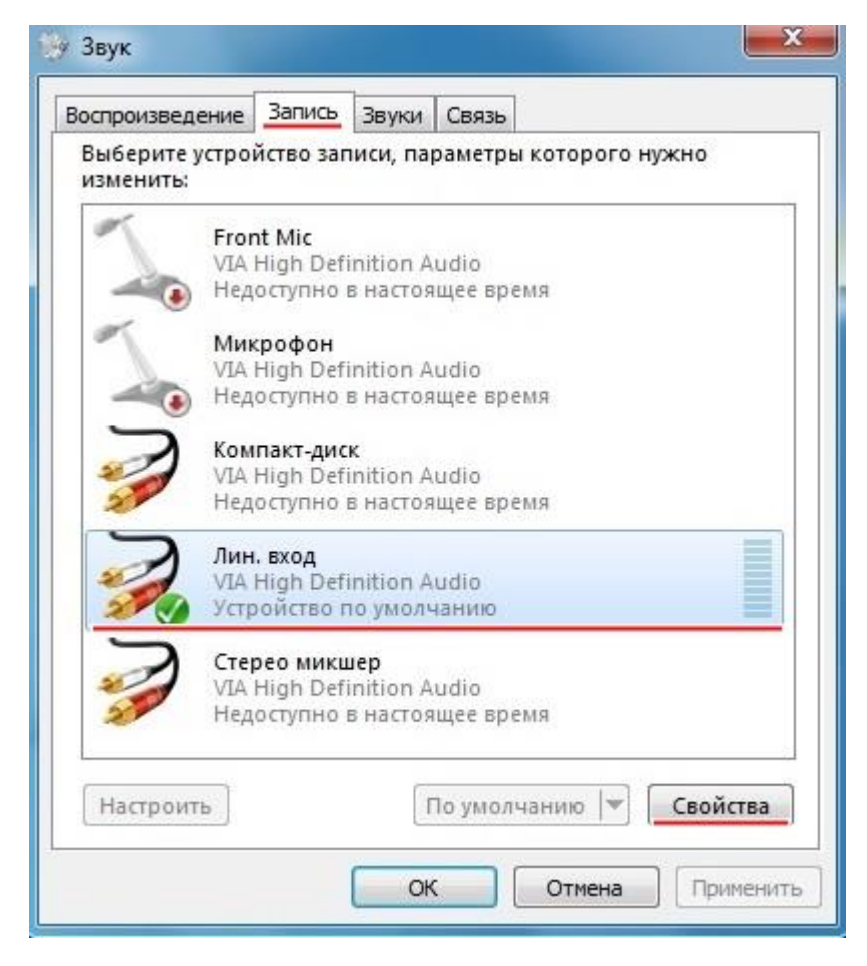

Если устройство не выбирается, то просто воткните в гнездо линейного входа кабель, с помощью которого будете подключать инструмент или любой подходящий кабель. Нажав кнопку «Свойства», необходимо перейти во вкладку и «Дополнительно».

Устанавливаем формат с теми же характеристиками, которые использовались во вкладке «Воспроизведение - Динамики». Так же убираем галочки с параметра «Монопольный режим». Подтверждаем произведенные изменения:

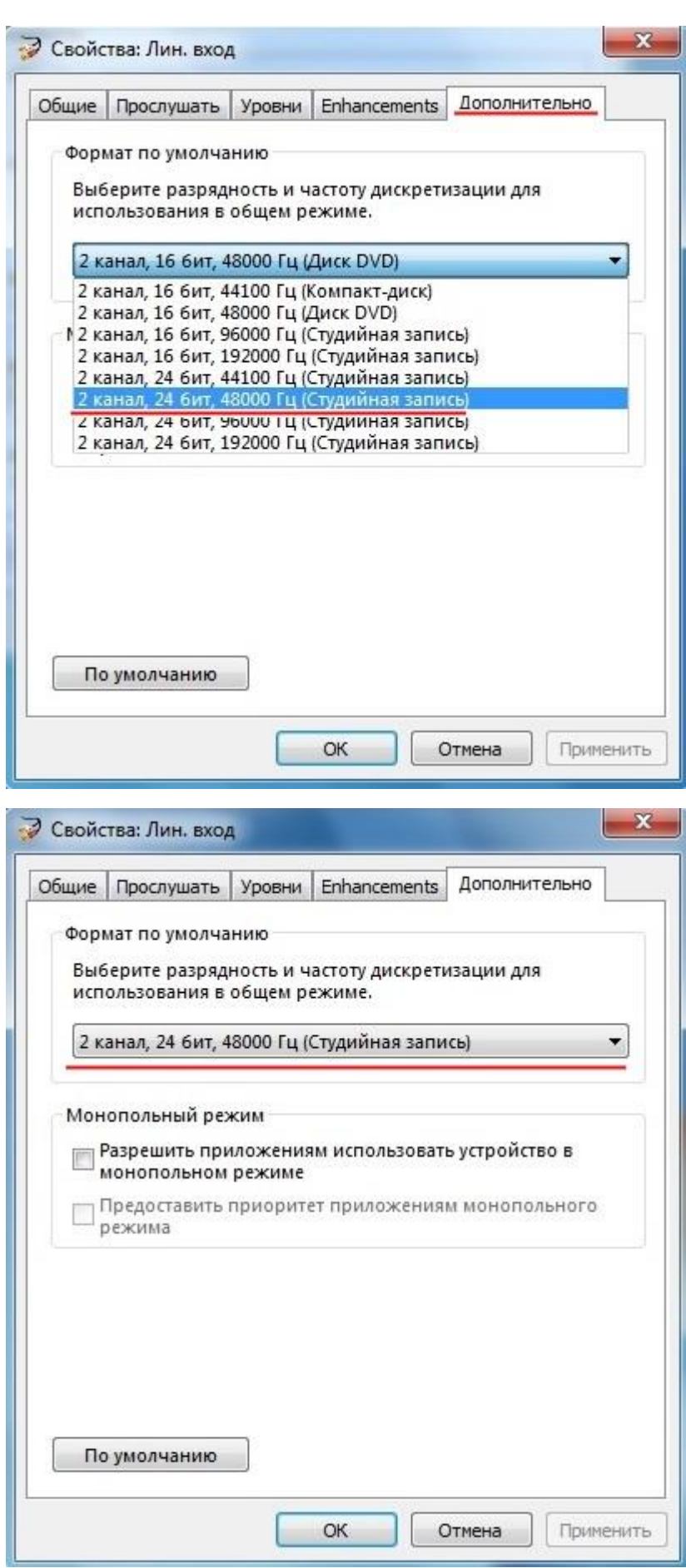

Теперь наше звуковое устройство готово для работы с драйвером ASIO.

Настало время работы с программой Guitar Rig 5:

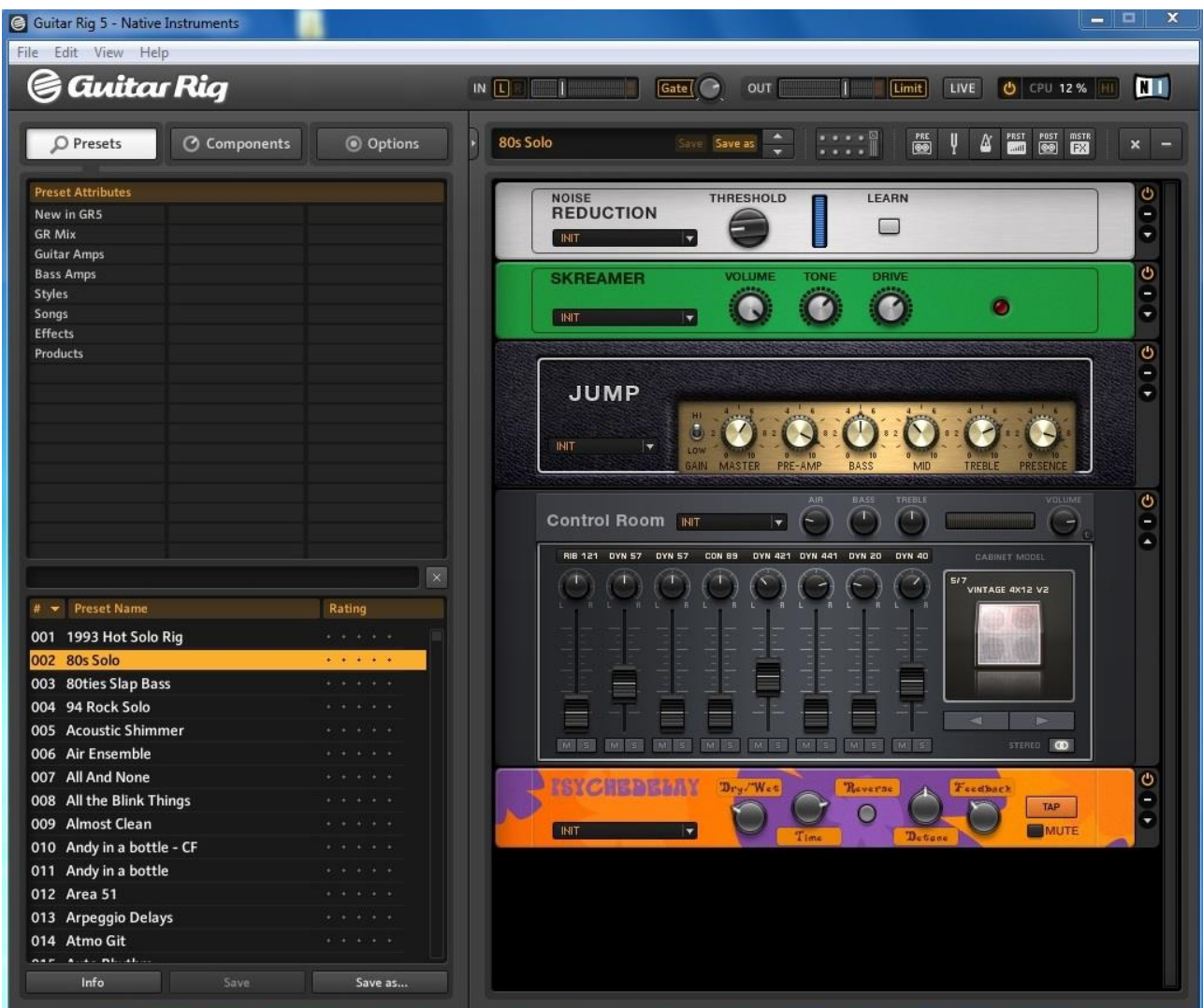

В Интернет есть хорошие видео, позволяющие понять, как использовать программу Guitar Rig.

Не важно какая версия будет объясняться Guitar Rig 5 или 6. Мне хватило посмотреть видео о Guitar Rig 6, чтобы понять суть программы и выбрать компоненты «Components» под себя.

Далее я покажу как настроить драйвер ASIO в программе.

## В меню программы открываем «File» и переходим в подменю «Audio and MIDI Settings…»:

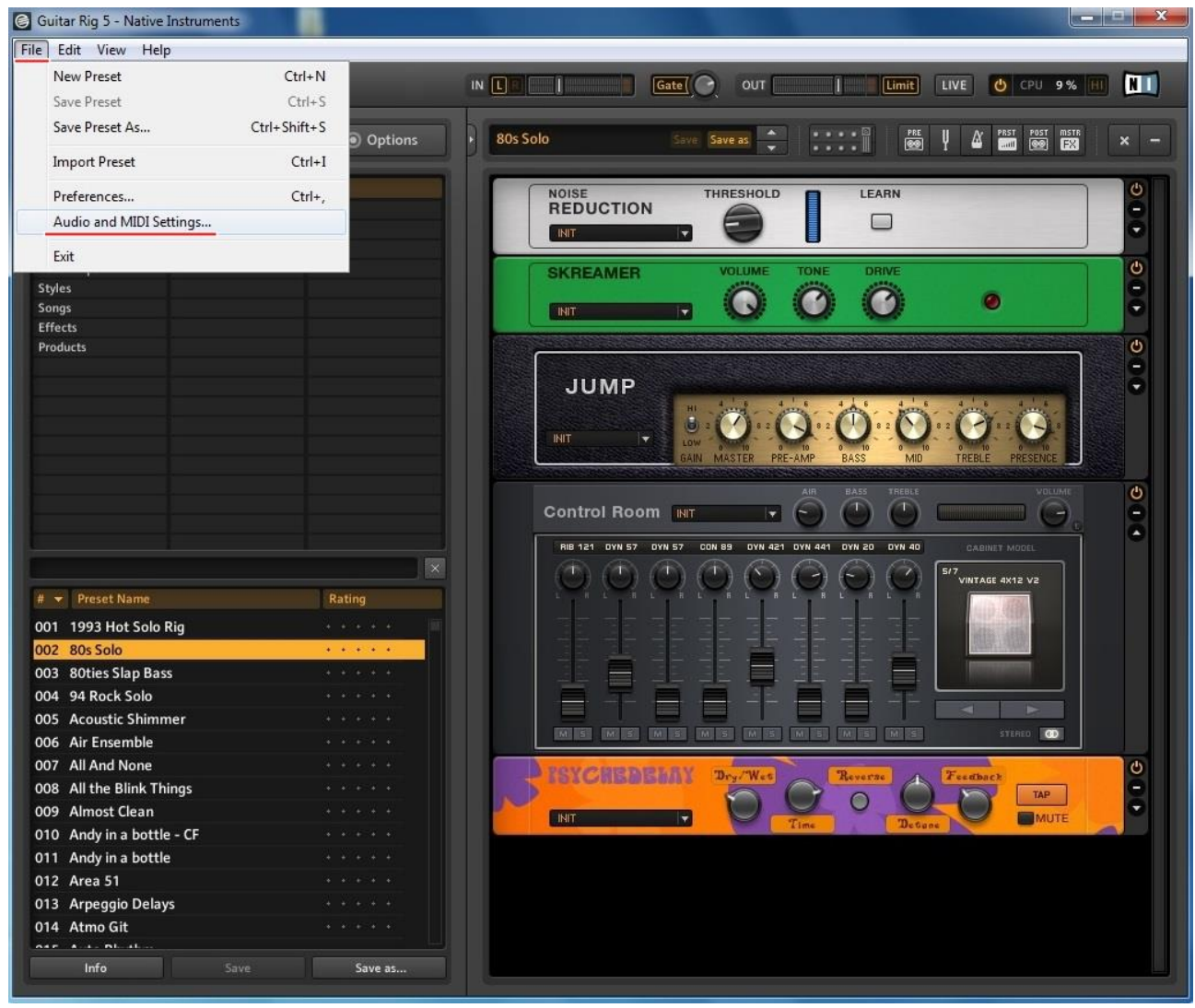

В открывшемся окне во вкладке «Audio» выбираем «Driver». Он должен быть ASIO. Проверяем параметр «Sample Rate» и он должен быть таким, как мы установили при настройке звукового устройства компьютера:

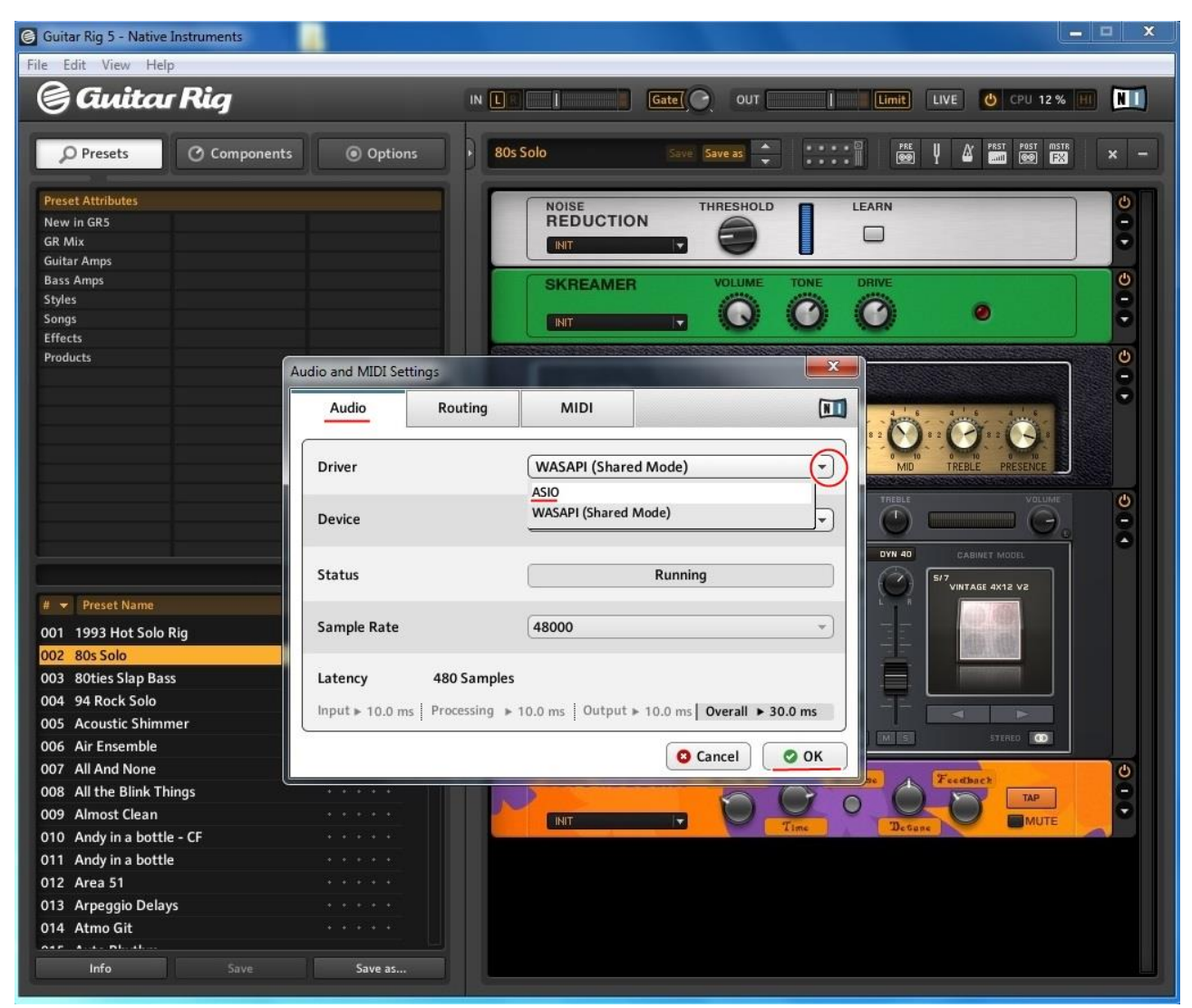

Теперь проверим работу драйвера ASIO, пройдя по кнопке «ASIO Config»:

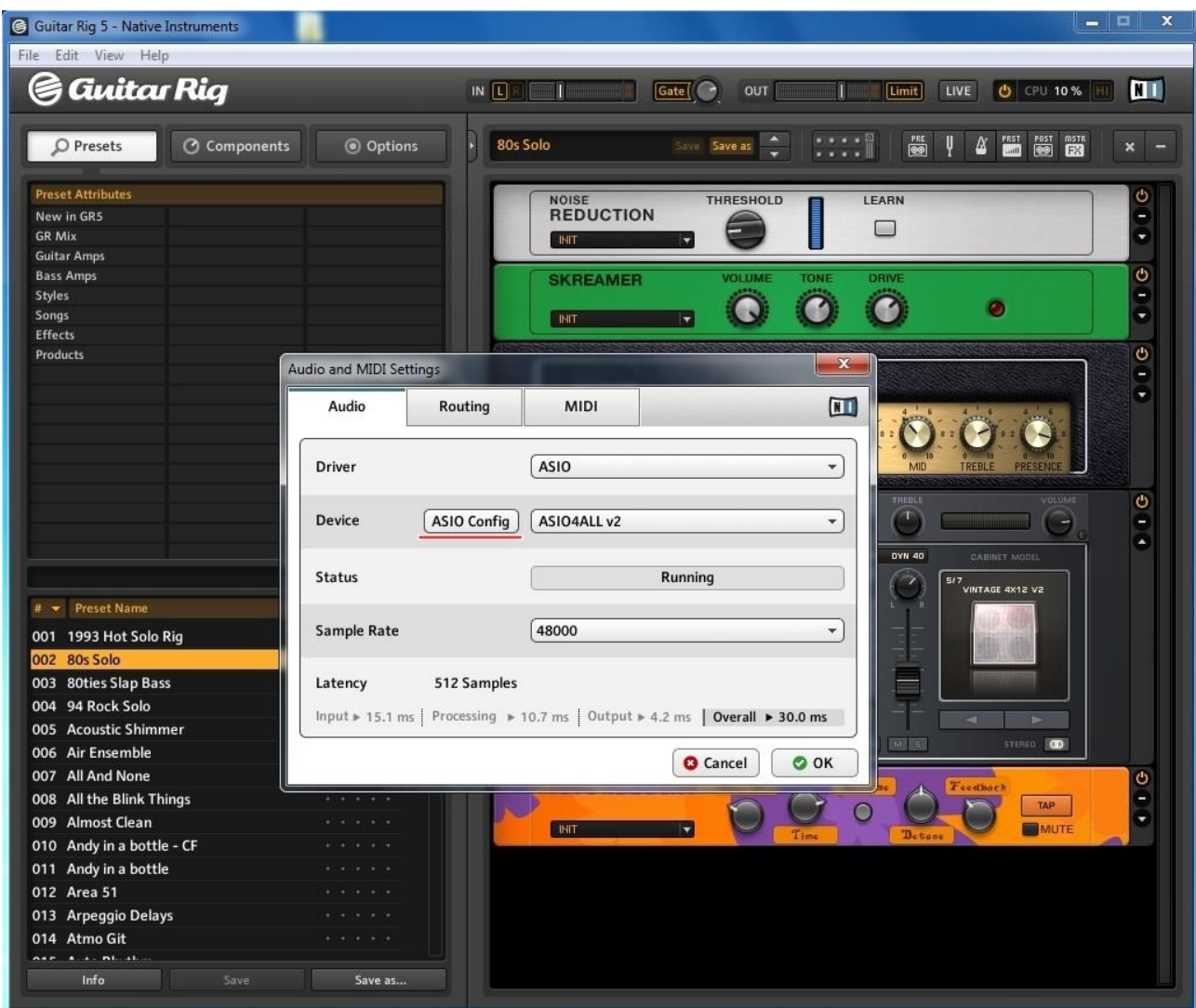

На скриншоте видно, что вход и выход устройства используют драйвер ASIO:

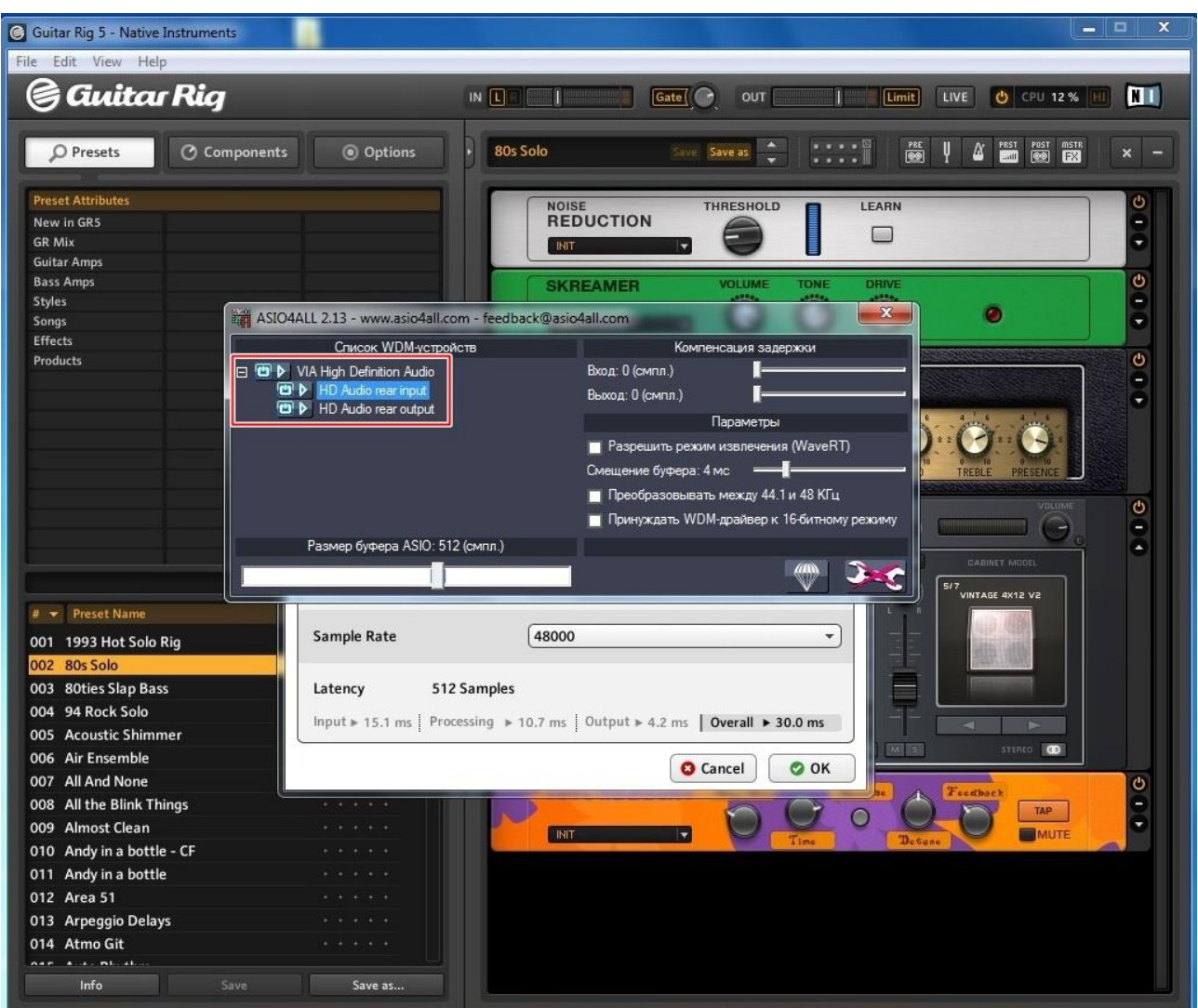

Если выделенный фрагмент выглядит по-другому, это означает не правильную настройку звукового устройства компьютера. Выходим из программы Guitar Rig и производим настройку звука в панели управления, т. е. проходим в начало этой инструкции и ищем свои ошибки.

#### **ВАЖНО:**

### **В моем случае, при каждом включении компьютера сбивается настройка «Звук» - «Запись» - «Лин. Вход» - «Дополнительно» параметр «Формат по умолчанию» в панели управления.**

Мне приходится каждый раз изменять данную настройку. Не удобно, но я так и не смог заставить систему запомнить данный параметр.

#### Проверяем вкладку «Routing»:

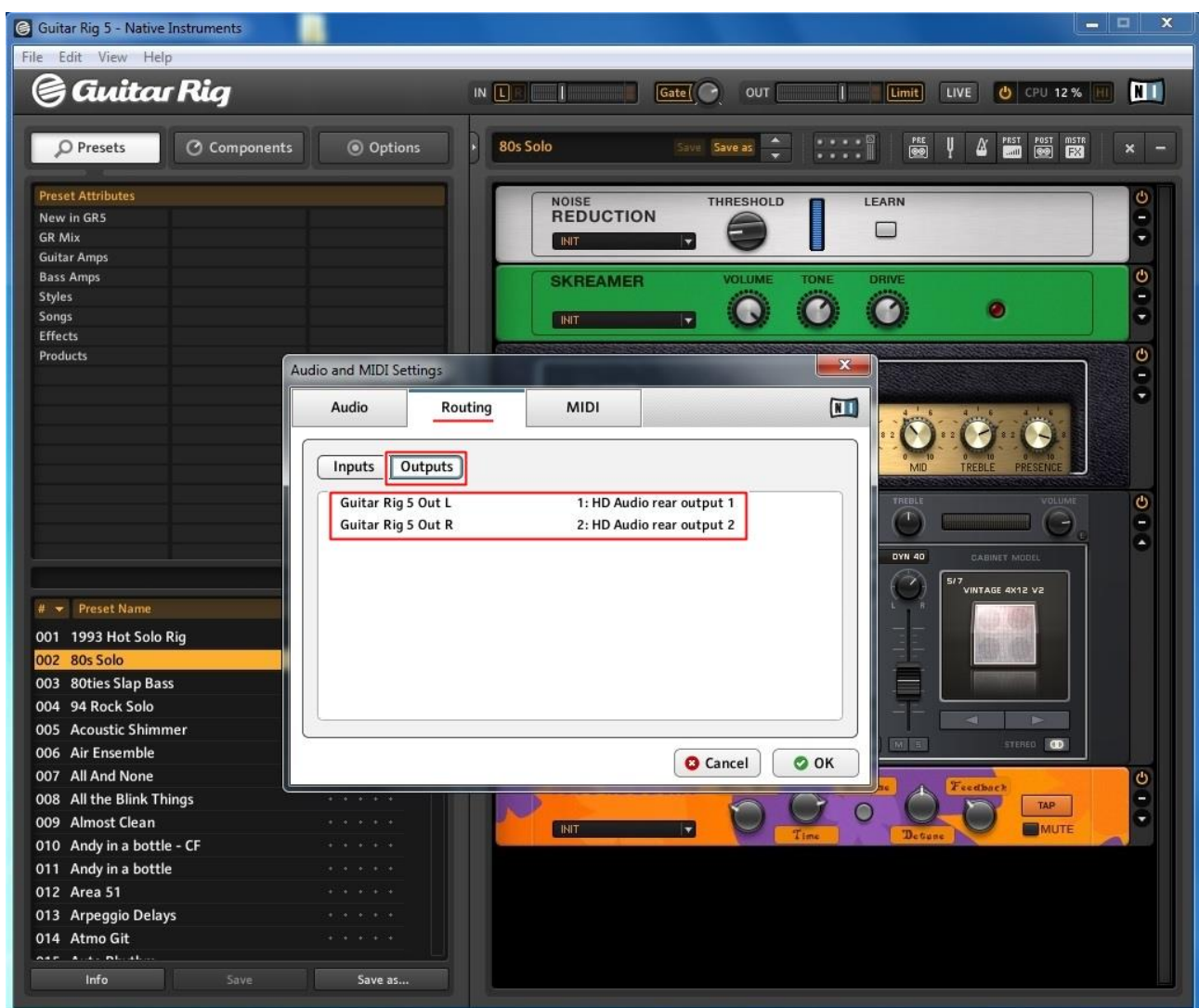

На скриншотах видно, что драйвер ASIO готов работать с входом и выходом звукового устройства компьютера.

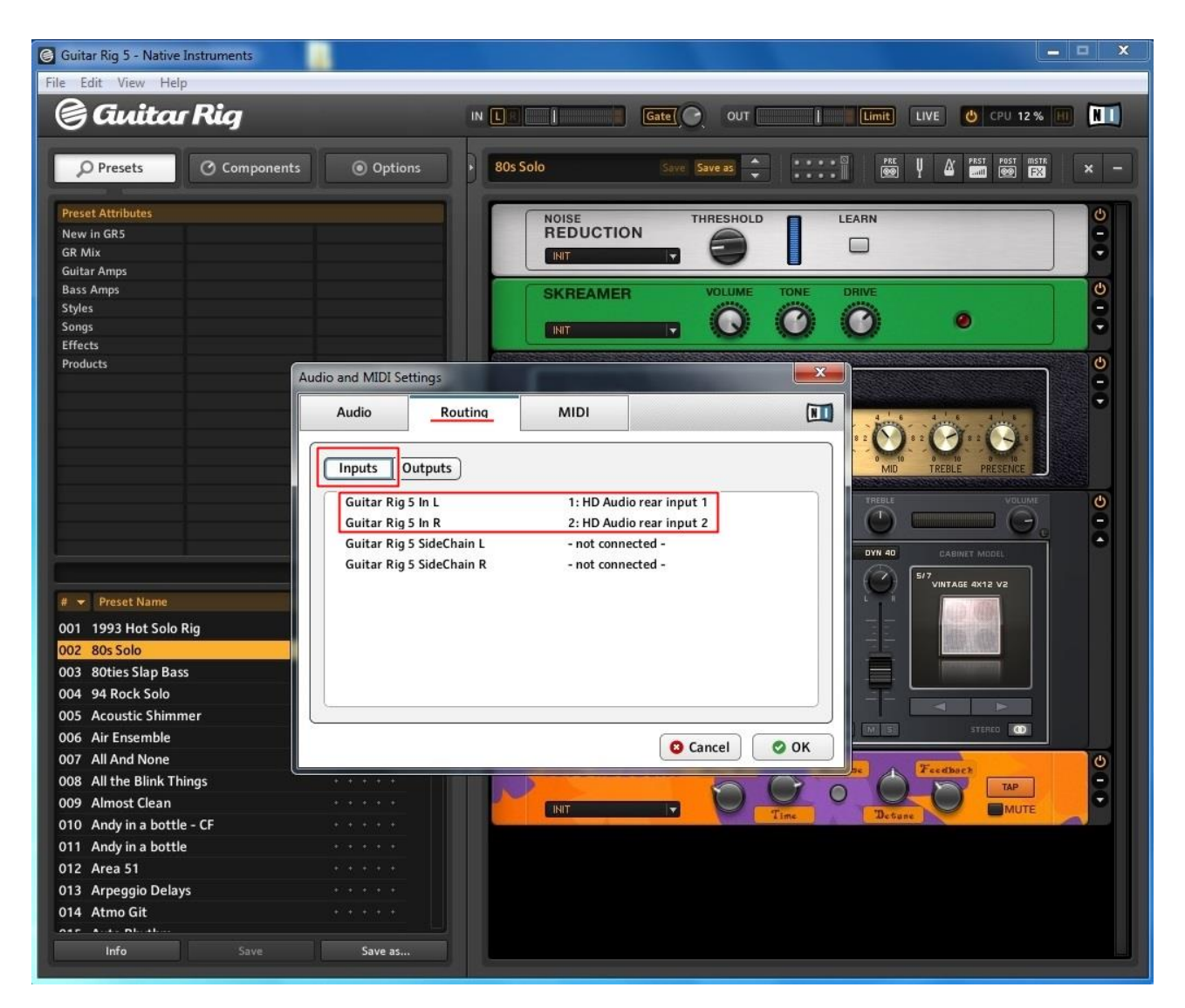

На этом можно считать, что настройка драйвера ASIO завершена и электрогитара должна зазвучать.

Но есть один нюанс. Если, гитара не звучит, то проверьте какой канал звукового устройства у Вас используется – правый или левый:

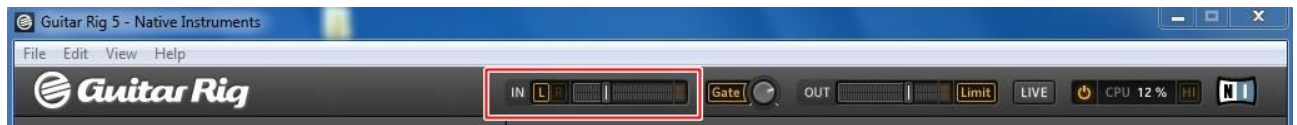

В моем случае используется L левый канал.

Желаю всем приятного времяпрепровождения за любимым инструментом!